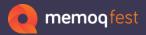

## Details, Details, Details

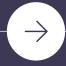

**Angelika Zerfaß** 

zaac

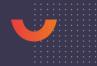

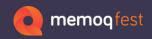

#### Details...

Taking a deeper look at some (hidden) options

- TMs, analysis, concordance
- LiveDocs
- Shortcuts
  - Options that don't have a button, but have a shortcut
- Terminology
- Project templates
- Comments
  - Categorization, exporting to Word

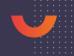

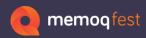

#### **TM List**

#### TMs used in projects

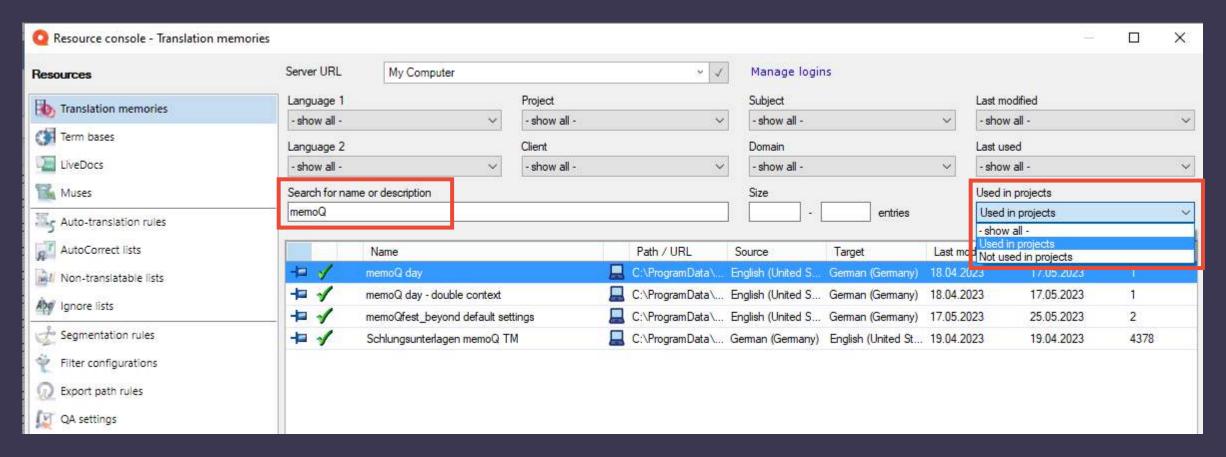

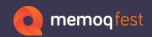

#### TM Import

#### Import several TMs into one

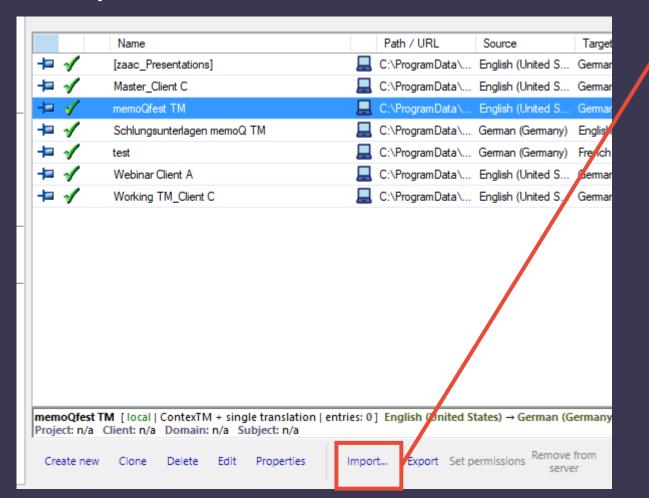

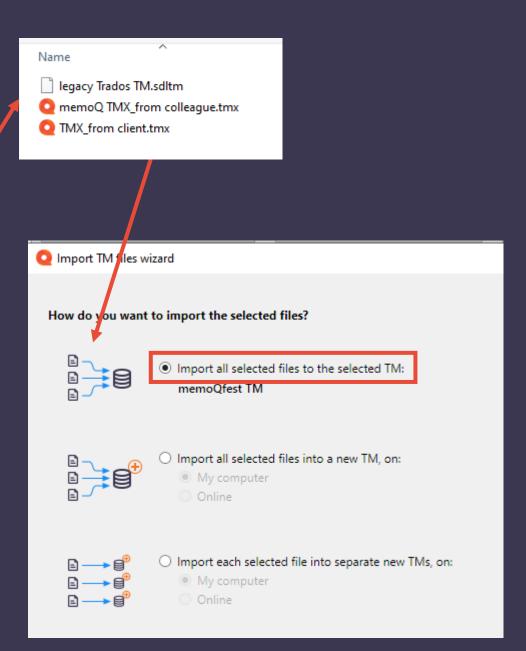

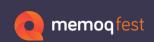

### TMs and Analysis

**Statistics Window** 

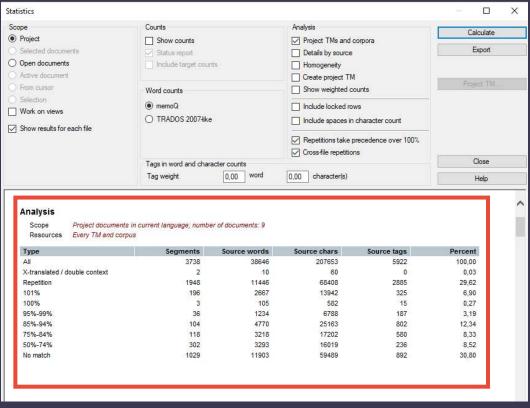

#### CTRL – Plus to increase font size CTRL – Minus to decrease font size

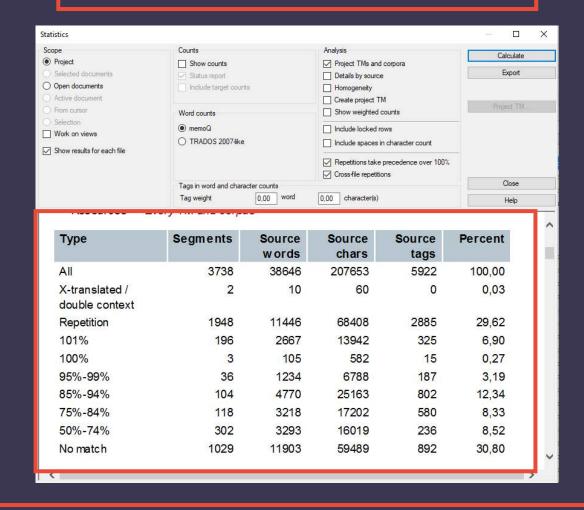

Size setting reverts to default after closing the dialog

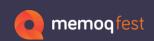

### TMs and Analysis

**Statistics Window** 

Right-click to export to Excel directly

| 4  | А                             | В        | С            | D            | E           | F       |   |
|----|-------------------------------|----------|--------------|--------------|-------------|---------|---|
| 1  | Туре                          | Segments | Source words | Source chars | Source tags | Percent |   |
| 2  | AII                           | 3738     | 38646        | 207653       | 5922        | 100     |   |
| 3  | X-translated / double context | 2        | 10           | 60           | 0           | 0,03    |   |
| 4  | Repetition                    | 1948     | 11446        | 68408        | 2885        | 29,62   |   |
| 5  | 101%                          | 196      | 2667         | 13942        | 325         | 6,9     |   |
| 6  | 100%                          | 3        | 105          | 582          | 15          | 0,27    |   |
| 7  | 95%-99%                       | 36       | 1234         | 6788         | 187         | 3,19    |   |
| 8  | 85%-94%                       | 104      | 4770         | 25163        | 802         | 12,34   |   |
| 9  | 75%-84%                       | 118      | 3218         | 17202        | 580         | 8,33    |   |
| 10 | 50%-74%                       | 302      | 3293         | 16019        | 236         | 8,52    |   |
| 11 | No match                      | 1029     | 11903        | 59489        | 892         | 30,8    |   |
| 12 |                               |          |              |              |             |         |   |
| 40 |                               |          |              |              |             |         | _ |

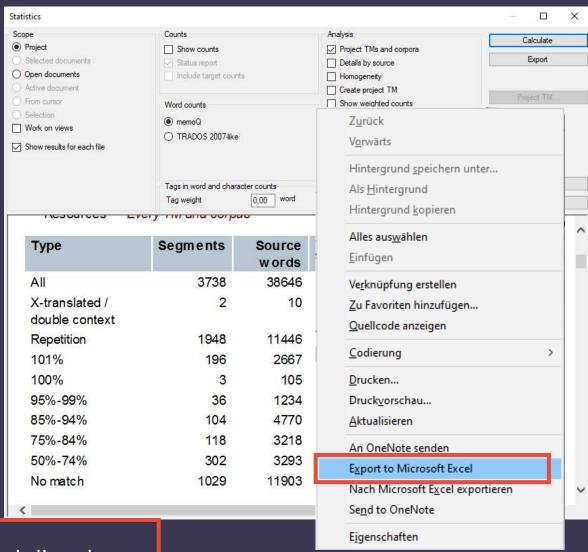

Opens up in Excel directly

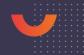

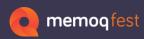

#### Concordance with specific numbers

- Searching in the TM via the Concordance Search will show matches with different numbers.
- If you want to search for a specific number, uncheck the box to "Find different numbers, too".

| Concordance         |                                |                            |                             |  |  |  |
|---------------------|--------------------------------|----------------------------|-----------------------------|--|--|--|
| Settings            | Settings                       |                            |                             |  |  |  |
| Search for          | "device* 3"                    |                            |                             |  |  |  |
|                     | ✓ Put selected text in quotes  |                            | Case consitive              |  |  |  |
|                     | Add wildcards to selected text |                            | Find different numbers, too |  |  |  |
|                     | Auto-detect source/target      |                            | Guess translation           |  |  |  |
|                     | Search in source               | Search in target           | 0                           |  |  |  |
| Filter target       |                                |                            |                             |  |  |  |
| ○ Three-column view |                                | <ul><li>Source +</li></ul> | Source + target             |  |  |  |
|                     | △ Source                       |                            | Target                      |  |  |  |
| device·3            |                                | Gerät·3                    |                             |  |  |  |
| device·2            |                                | Gerät·2                    |                             |  |  |  |
| device·1            |                                | Gerät·1                    |                             |  |  |  |

|               | Concordance       |                                |                 |                |        |                       |
|---------------|-------------------|--------------------------------|-----------------|----------------|--------|-----------------------|
|               | Settings          |                                |                 |                |        |                       |
|               | Search for        | "device* 3"                    |                 |                |        |                       |
|               |                   | ✓ Put selected text in quotes  |                 |                | Case s | sensitive             |
|               |                   | Add wildcards to selected text |                 |                | Find d | ifferent numbers, too |
|               |                   | Auto-detect source/target      |                 |                | Guess  | translation           |
|               |                   | Search in source               | O Sea           | arch in target | 0      |                       |
| Filter target |                   |                                |                 |                |        |                       |
|               |                   |                                |                 |                |        |                       |
| ı             | Three-column view |                                | Source + target |                |        |                       |
|               |                   | △ Source                       |                 |                | Target |                       |
| ı             | device:3          |                                |                 | Gerät:         | 3      |                       |
|               |                   |                                |                 |                |        |                       |

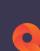

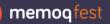

memoQ TMS version: 10.1.9 memoQweb frontend: 10.1.9 ui: 10.0.3 Copyright ⊚ memoQ Ltd.

#### LiveDocs

- Alignments and reference material
- Shortcuts to open a webpage from the LiveDocs list
  - Pages you often visit
  - Information for translators about the client they translate for

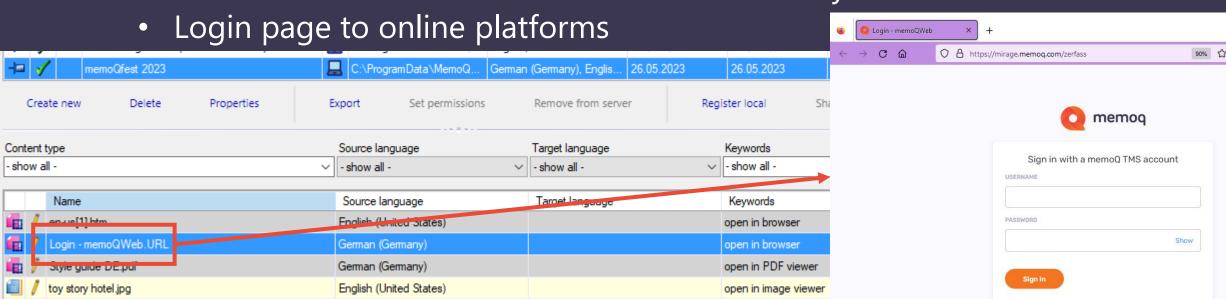

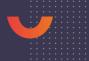

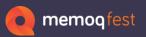

### Creating a Shortcut from a Webpage

- Open the page in a browser
- Drag and drop the page info to your desktop (use the lock icon)
- Double-click the icon to open the page in the browser

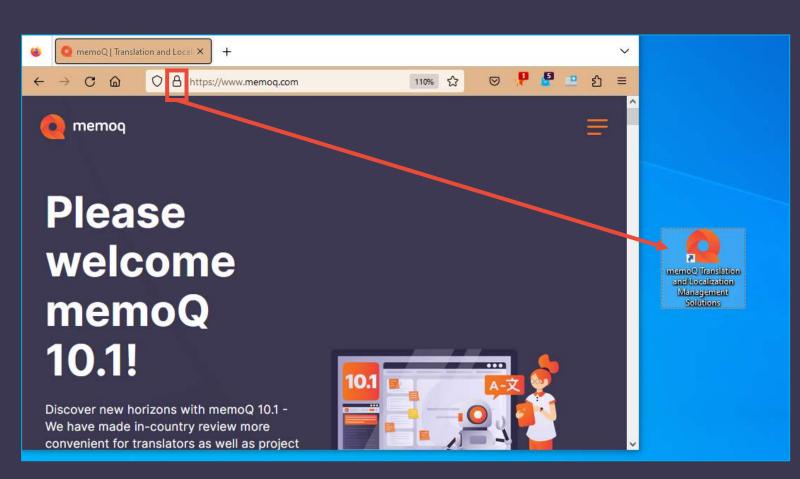

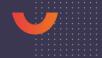

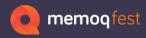

#### LiveDocs

- Add the Shortcut File to the corpus
  - Use "Import Document"
  - Select the "corpus-only" filter

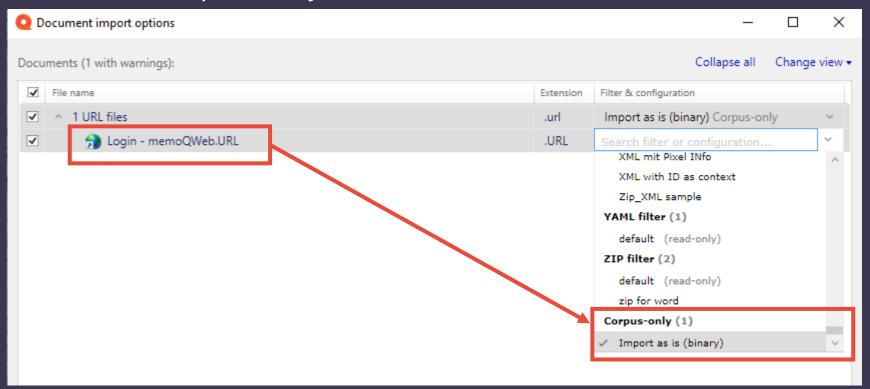

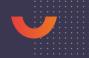

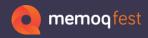

#### **Shortcuts**

Create your own shortcut list and adapt the shortcuts.

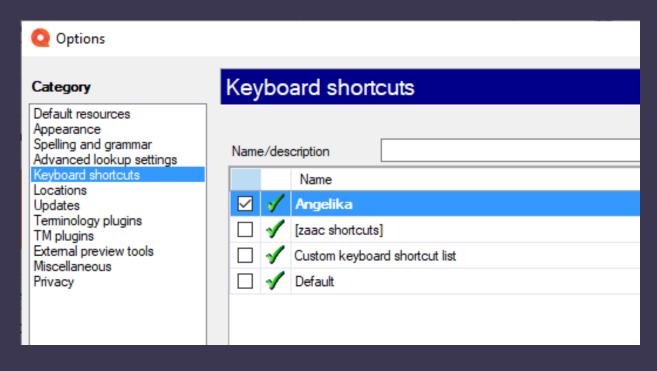

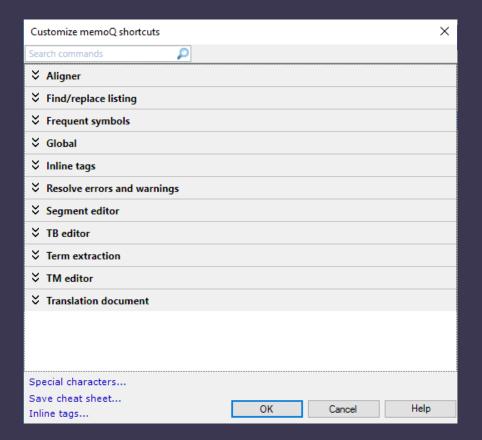

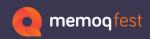

#### **Shortcuts**

 Create your own shortcuts – to open specific windows or dialogs.

Open QA dialog

Jumping between windows

Open Views dialog

| 114 | Global | Restore Connection To Server             |            |
|-----|--------|------------------------------------------|------------|
| 115 | Global | Review Changes And Conflicts             |            |
| 110 | Global | Run QA                                   | CTRL+ALT+Q |
| 117 | Global | Send Translation To Content Source       |            |
| 118 | Global | Server Administrator                     |            |
| 119 | Global | Slice                                    |            |
| 120 | Global | Specify Export Settings                  |            |
| 121 | Global | Statistics                               |            |
| 122 | Global | Term Bases                               |            |
| 123 | Global | Transcribe Images                        |            |
| 124 | Global | Translate                                |            |
| 125 | Global | Translation Documents                    | CTRL+ALT+D |
| 126 | Global | Translation Memories                     | CTRL+ALT+M |
| 127 | Global | Turn Off Autopilot                       |            |
| 128 | Global | Turn Off Logging Popups for This Project |            |
| 129 | Global | Undo                                     | Ctrl+Z     |
| 130 | Global | Unlink From Customer Request             |            |
| 131 | Global | View Recycle Bin                         |            |
| 132 | Global | Views                                    | CTRL+ALT+V |
| 133 | Global | Wrap Up Project                          |            |

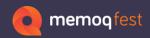

#### **Shortcuts**

• Create your own shortcuts – even for options where there is no button on the user interface (or you would need to

click several times to get there).

During translation

Viewing tags in medium or long form

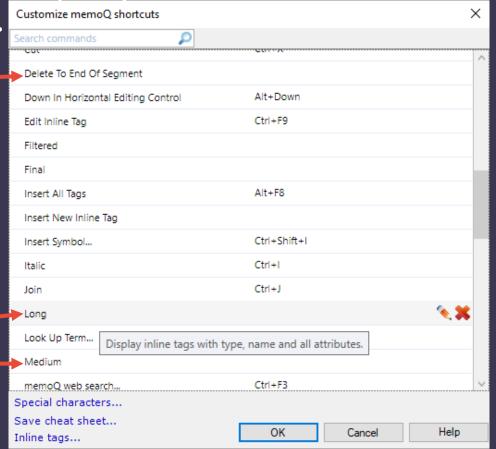

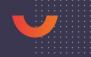

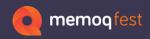

#### **Shortcuts also for Server users**

Use shortcuts to speed up processing your projects...

| Global | Assign                          |            |
|--------|---------------------------------|------------|
| Global | Change Export Path              |            |
| Global | Change Workflow Status          |            |
| Global | Check Out Local Copy            |            |
| Global | Close Project                   |            |
| Global | Get Changes From Content Source |            |
|        | New Online Project From         |            |
| Global | Template                        |            |
| Global | Open in WebTrans                |            |
| Global | Reimport                        |            |
| Global | Resource Console                |            |
| Global | Server Administrator            |            |
| Global | Turn Off Autopilot              | CTRL+ALT+A |
|        |                                 |            |

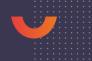

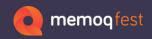

### Special characters, tags

 Add shortcuts to type special characters that are not on your keyboard

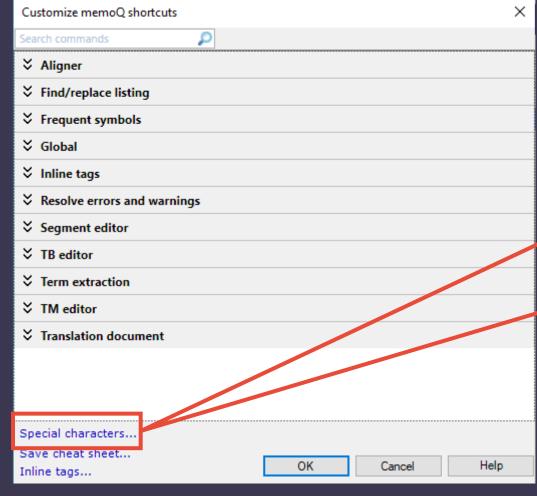

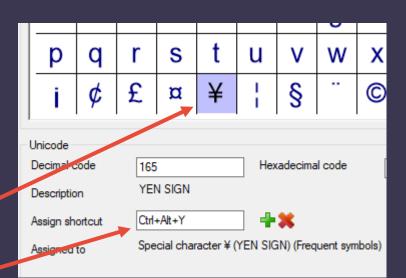

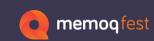

#### Special characters, tags

Add tags
 to use in
 the target
 if they are
 not there
 in the
 source, e.g.
 superscript
 for XML
 files

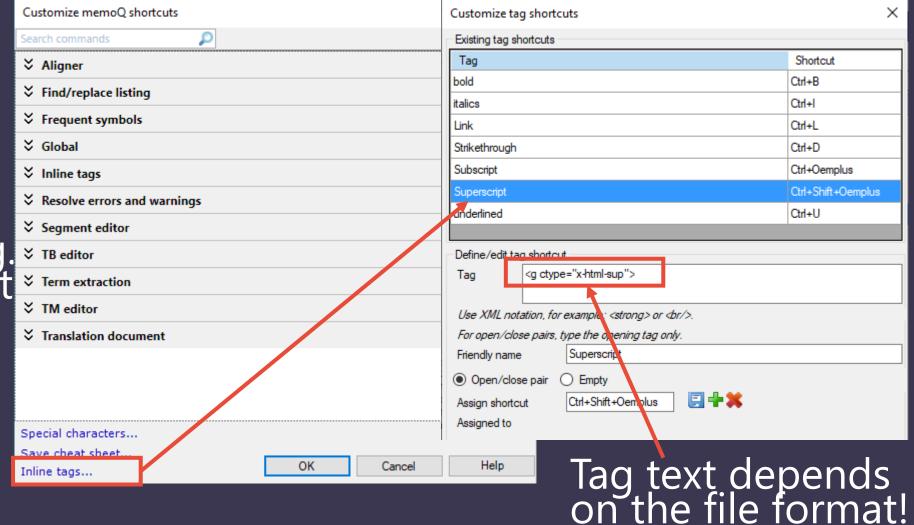

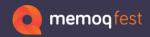

- Images in term bases (memoQ term base)
  - Export your term base to CSV with images
  - memoQ creates a ZIP file containing a folder with the images and the CSV file (does not work for Excel as export format)

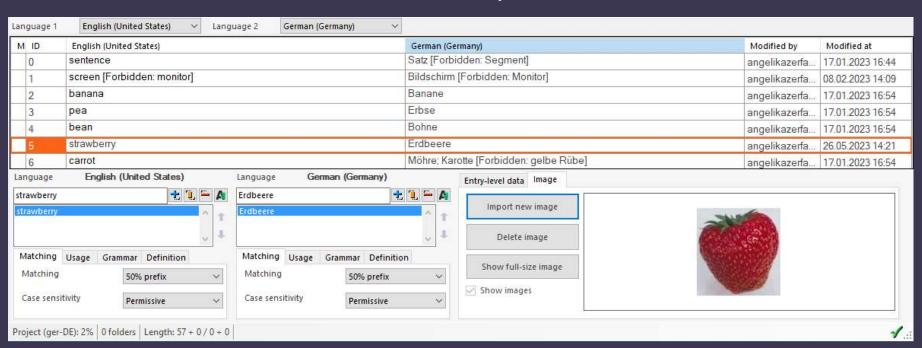

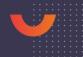

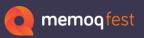

• Check the box "include images"

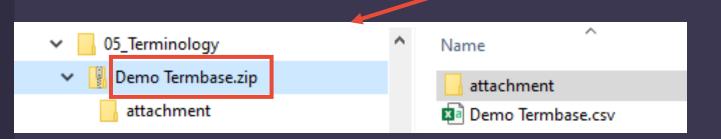

| Term base export settings  File  C:\00_demo files EN\05_Teminology\new.zip                                             |                                                                                                    |  |  |  |  |
|----------------------------------------------------------------------------------------------------|----------------------------------------------------------------------------------------------------|--|--|--|--|
| ● Export as CSV                                                                                                    |                                                                                                    |  |  |  |  |
| CSV settings  Encoding UTF-8  Delimiter                                                                                | Semicolon Other                                                                                                    |  |  |  |  |
| Fields  Field name  Entry ID  Subject  Domain  Client  Project  Created at  Created by  Modified at  Modified by  Note | Column header in file  Entry_ID  Entry_Subject  Entry_Domain  Entry_ClientID  Entry_ProjectID  Entry_Created  Entry_Creator  Entry_Last Modified  Entry_Modifier  Entry_Note |  |  |  |  |
| ✓ Image                                                                                                    | Entry_Image [Language]_Def [Language] Term_Info Term_Example                                                                                                    |  |  |  |  |

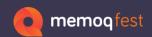

- Images in term bases (QTerm)
  - Export your term base to CSV with images
  - memoQ creates a ZIP file containing a folder with the images and the CSV file (does not work for Excel as export format)
  - QTerm also allows an image caption

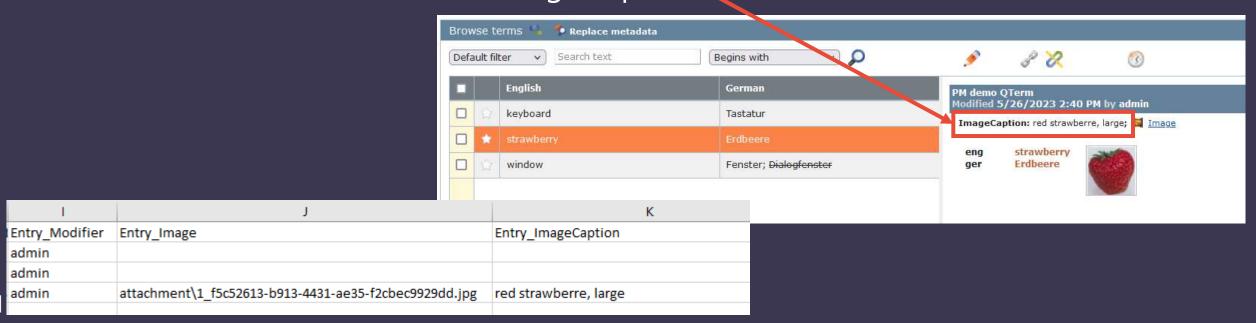

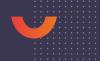

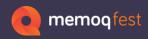

Default setting

### **Terminology**

 Inserting terms from the results list with or without a following space.

Translation results No sorting ource computer Computer Terminology Check computer Double-click to insert Checking from source to target Right-click for more options (Ctrl+1) screen Monitor screen Computer Connect·the·computer·with·the· screen. 0% Checking from target to source

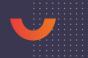

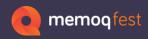

Activate setting in Options -> Miscellaneous

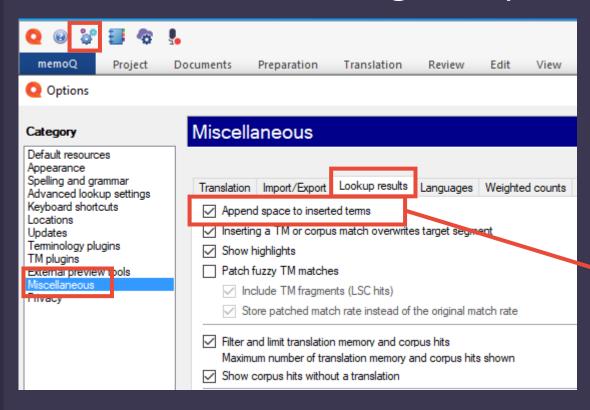

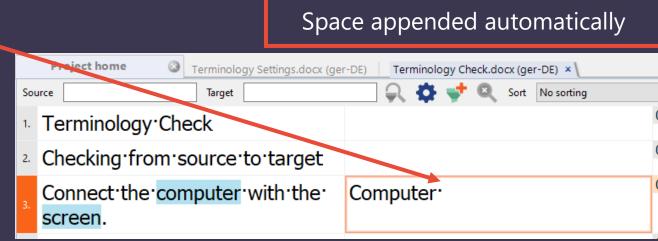

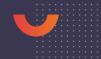

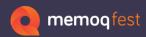

 Longer terms hide shorter terms (click the eye once to show hidden matches)

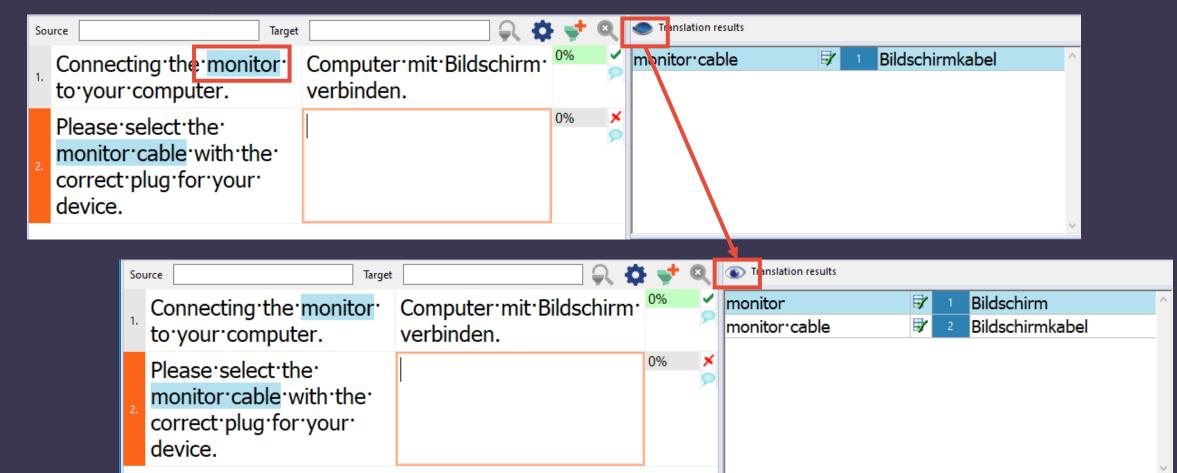

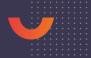

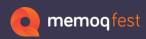

 Double-click the eye symbol to switch the option on or off

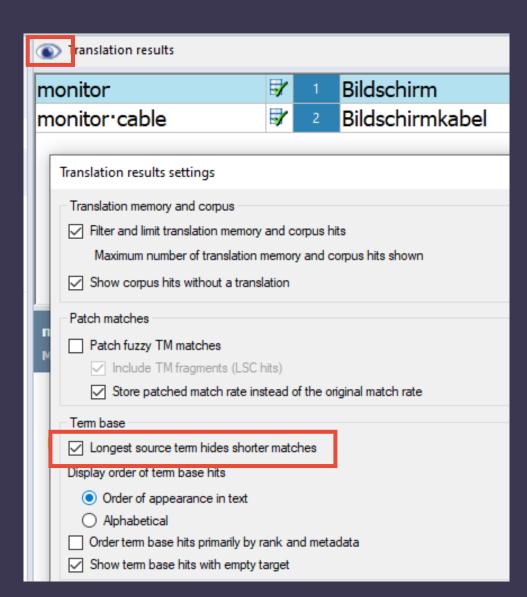

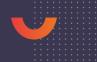

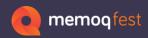

 memoQ is clever enough to show the shorter terms as well, if there is a forbidden term.

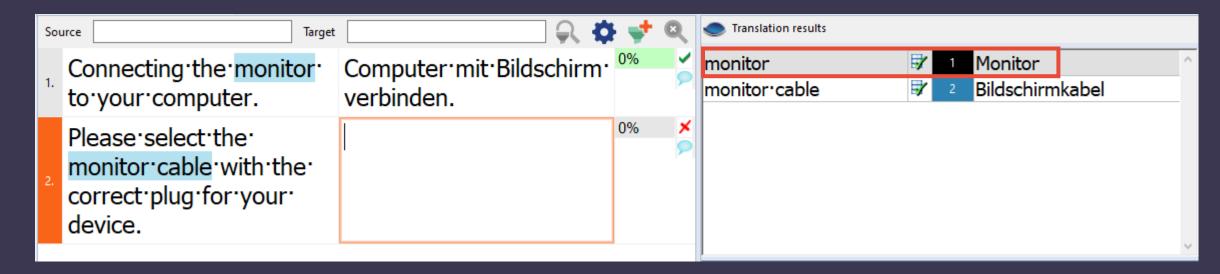

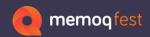

 Adding new terms with pre-defined settings for matching and case sensitivity (available in memoQ term bases in the properties and QTerm term bases in the settings)

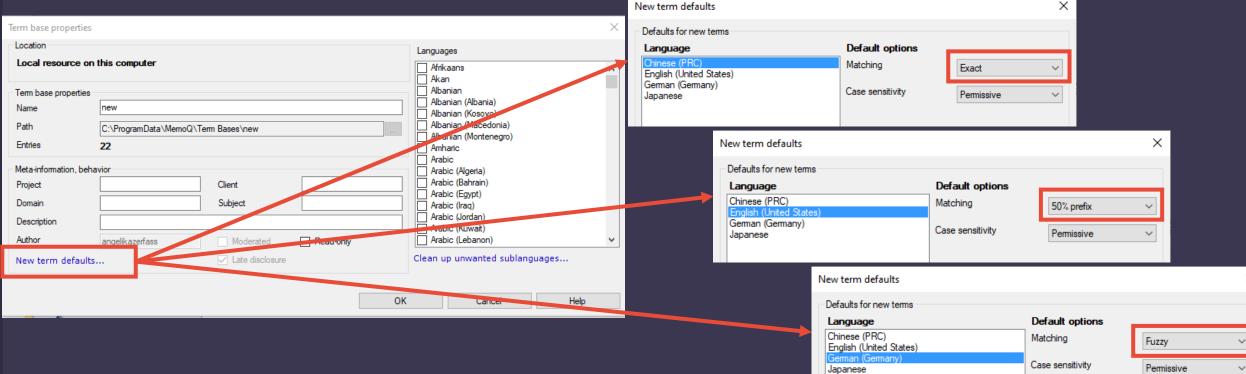

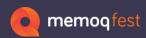

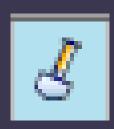

- Where does this term come from?
  - If the project contains a term extraction with confirmed terms in the candidates list, the results window can show these terms (one or both languages) with a spade symbol (= term mining)

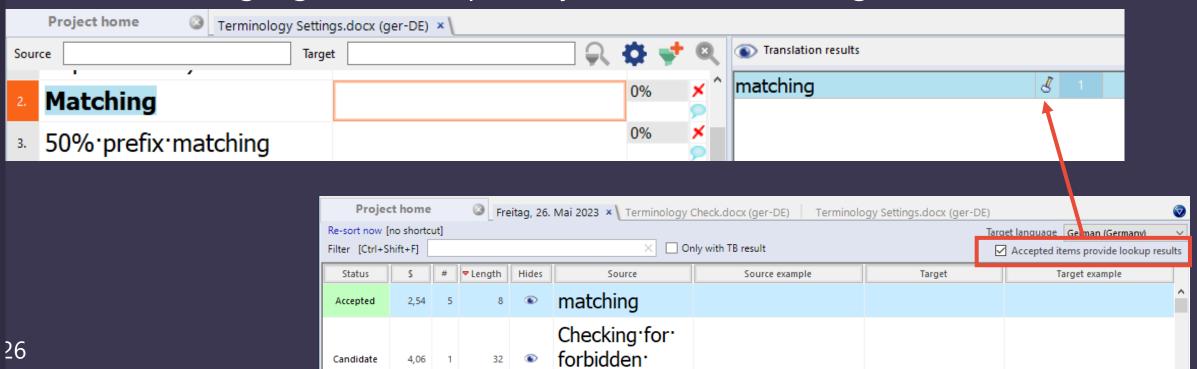

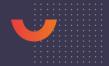

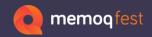

### **Project Templates**

• When you receive files with the same file format from the same client, but depending on what content they have they need different import filters.

Filter selection according to file name

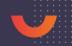

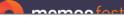

## Project **Templates**

- Assign filters to files that contain a certain word in their names:
- review\_\*.docx
- \*keywords.xml
- \*\_messages.xml

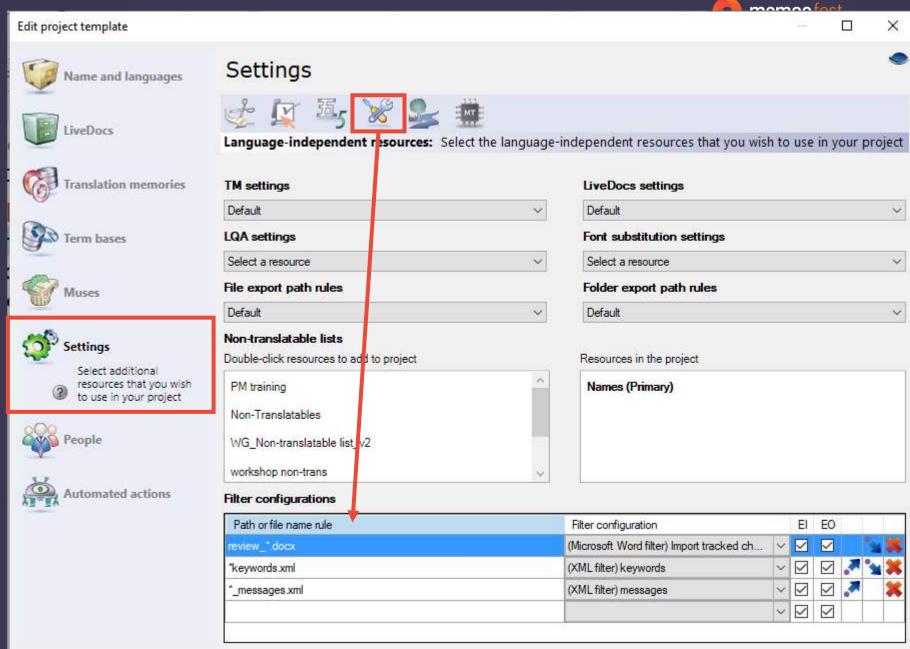

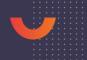

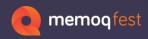

 Use comment categories in Word documents to differentiate between types of comments.

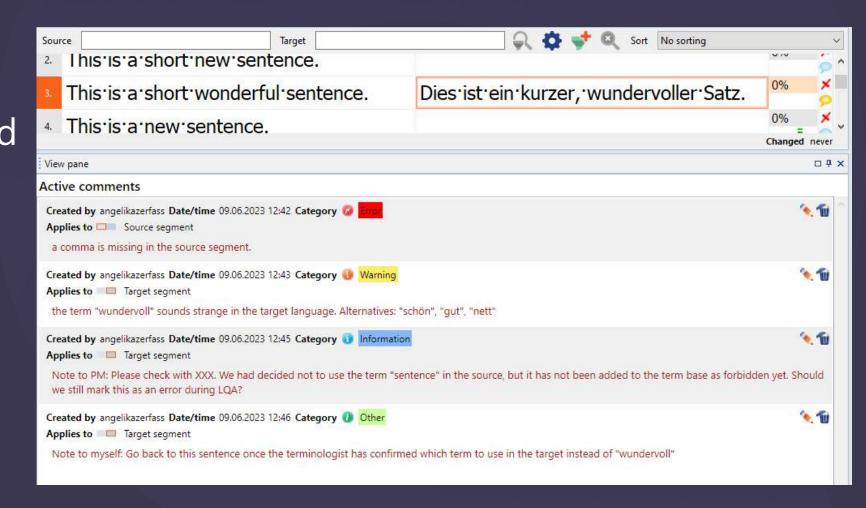

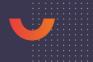

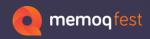

Using keywords like

"not to myself" or "terminology question"

lets you find segments with specific text in a comment more easily.

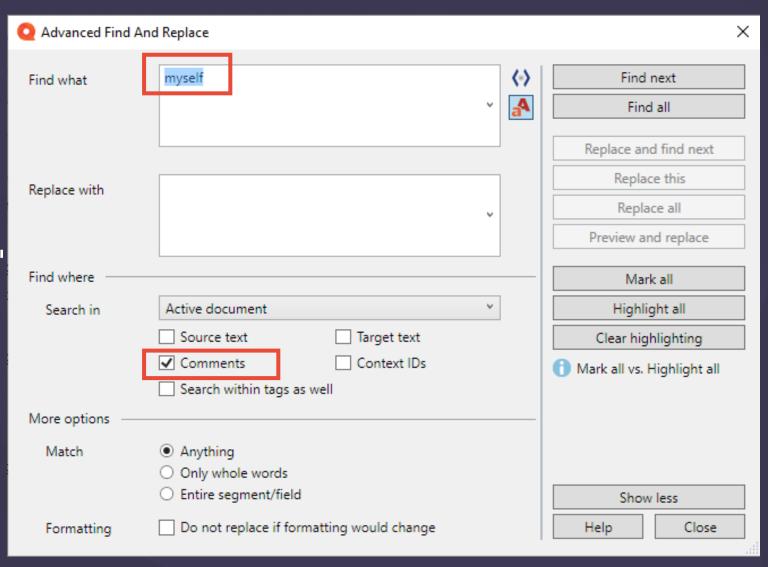

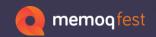

• Decide which comment types to delete.

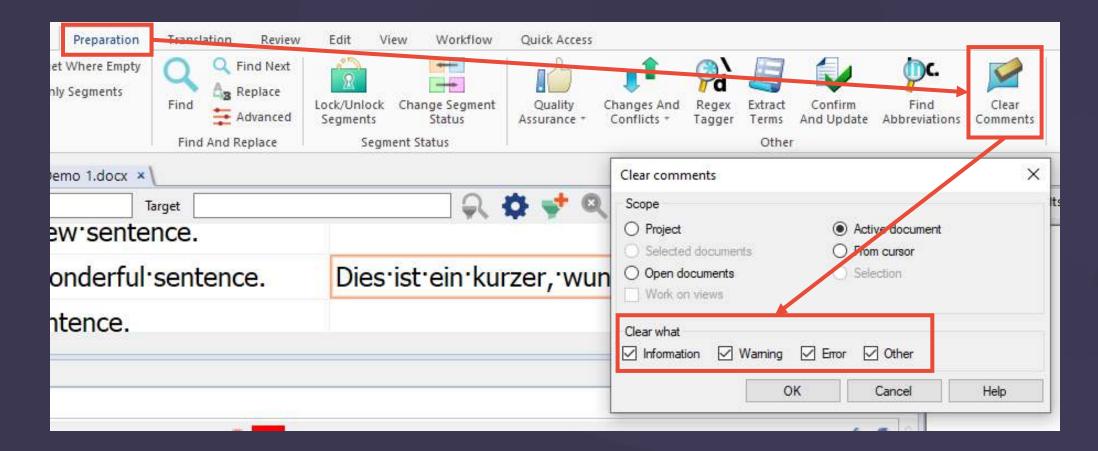

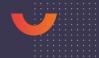

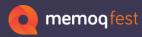

Decide which comments to keep in the exported Word document.

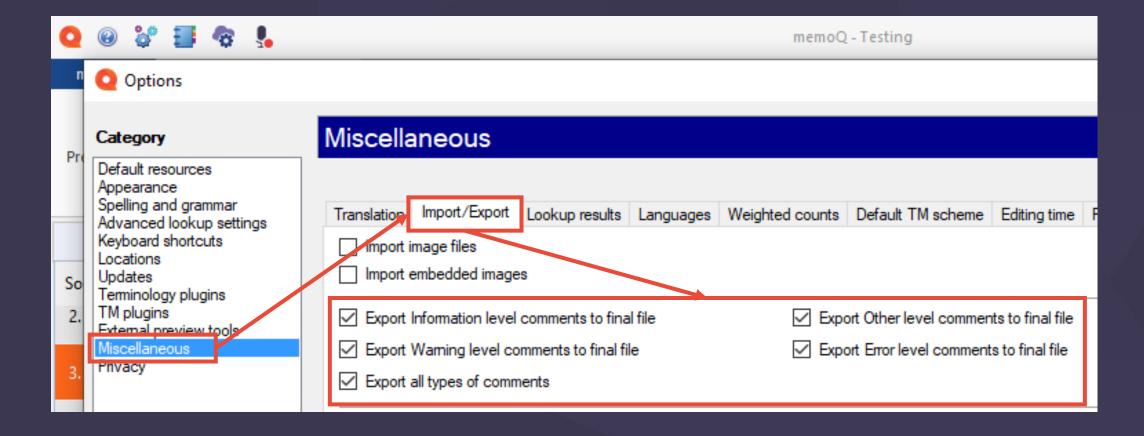

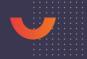

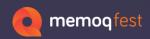

### Highlights

 As highlights are treated as comments, you can use the categorization and deletion for highlights as well.

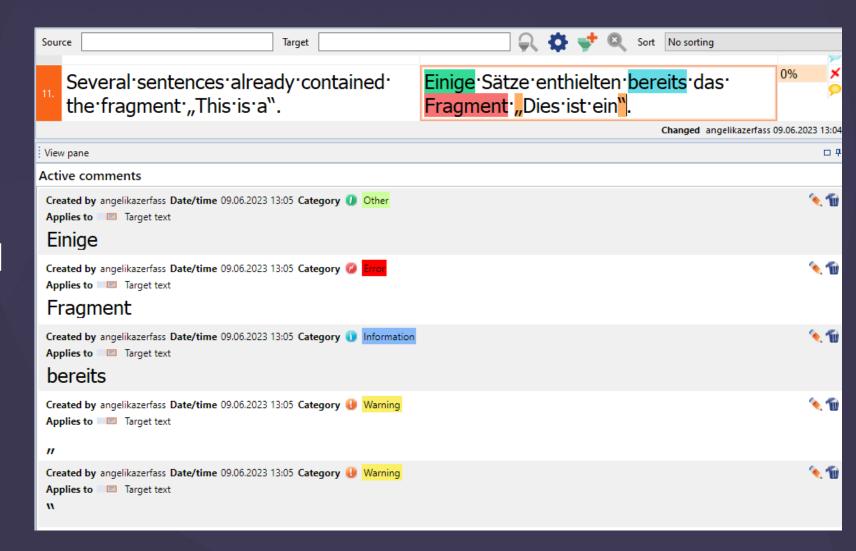

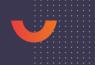

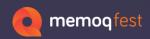

### Highlights

 Note: Highlight colors do not export to the Word document, just the info "commented" appears in Word.

• It is useful to add comment text to the highlight.

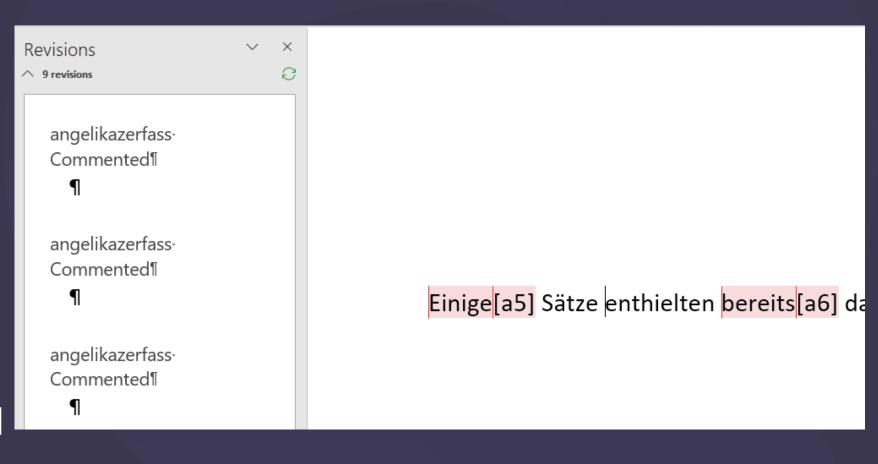

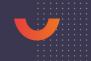

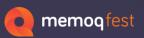

### Settings for Searching and Filtering

• In the search dialog, you can select where to search.

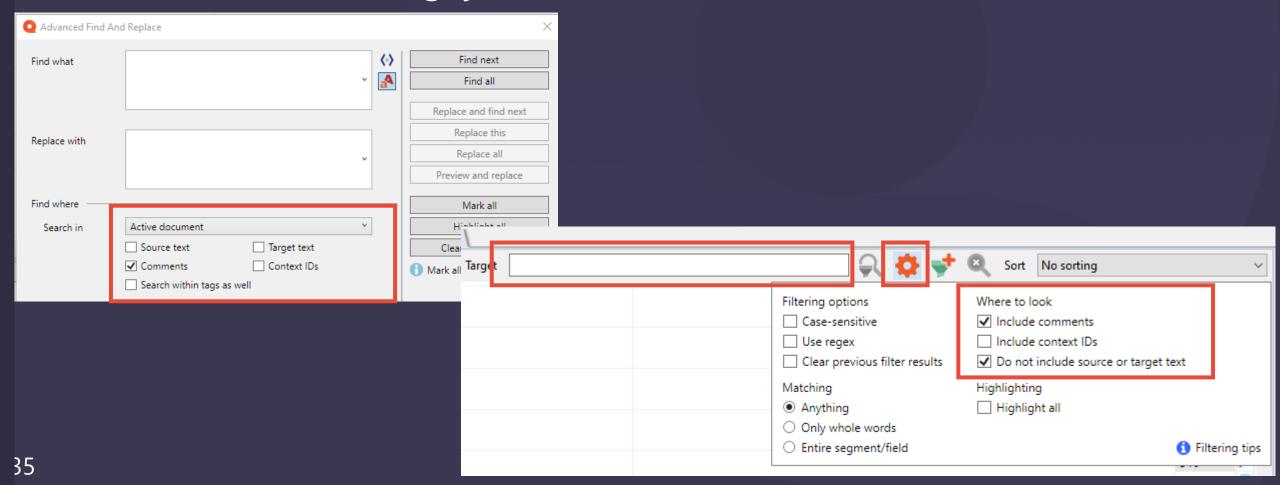

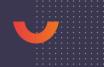

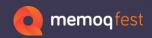

### Where to get more...

- Official memoQ blog
  - https://blog.memoq.com
- Several power users share their findings through their blogs, for example:
  - Kevin Lossner
    - https://www.translationtribulations.com/
    - You will also find lots of useful information on regular expressions
  - Marek Pawelec
    - https://wasaty.pl/blog/, E-books on memoQ, regular expressions
  - Lucile Danilov
    - https://locdandloaded.net/2022/05/23/memoq-tips/

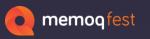

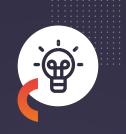

# And there are probably many many more details like these ©

Any questions?

zerfass@zaac.de